Evaluation von Kinder‐ und Jugendreizeiten mit i‐EVAL‐Freizeiten: Sichern der eigenen Daten aus i‐EVAL‐Freizeiten in einer Gesamt‐Datei

- 1. Auf i‐EVAL‐Freizeiten einloggen.
- 2. "Meine Ergebnisse" anklicken.
- 3. Im Dropdown "Gruppe der Befragten" entweder "Teilnehmende" oder "Mitarbeitende" bzw. "Teamer KonfiCamp" auswählen.
- 4. In der tabellarischen Auflistung die Checkbox über der ersten Spalte anklicken, sodass alle Freizeiten in der Liste ausgewählt werden.

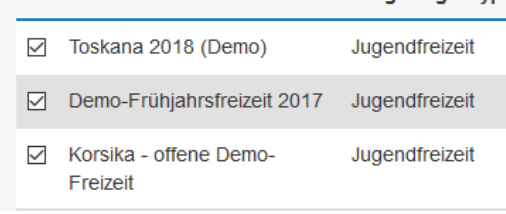

- 5. Oben auf "Ergebniskombination erstellen" klicken.
- 6. Im Feld "Titel" einen selbstgewählten Titel wie z.B. "Daten aller Teilnehmenden bis April 2020" eingeben und auf "Weiter" klicken.
- 7. Von der folgenden Ergebnisseite die gewünschten Dateiformate in den gewünschten Sprachen herunterladen.
	- Besonders empfiehlt es sich, die CSV‐Datei zu sichern, da hierin die Rohdaten enthalten sind, mit denen am flexibelsten weitergearbeitet werden kann. Sie können bspw. mit den CSV‐Daten aus der neuen Plattform kombiniert werden.

 $\boxdot$  Freizeit

 Es empfiehlt sich zudem, die XLS‐Datei "Rahmenbedingungen" herunterzuladen, in der die Rahmendbedingungen und Eckdaten der in der Ergebniskombination enthaltenen Freizeiten enthalten sind.

Möchten Sie die Daten bspw. nach Jahren oder Freizeitformat sortiert herunterladen, können Sie nach Auswahl der Gruppe der Befragten (siehe oben, Schritt 3) noch weitere Filter setzen und anschließend entsprechende Ergebniskombinationen erstellen.

## Sichern der Daten einzelner Freizeiten

Wenn Sie die Daten einzelner Freizeiten sichern wollen, können Sie diese natürlich auch direkt ansteuern (über "Meine Freizeiten") und von der jeweiligen Ergebnisseite die entsprechenden Dateien herunterladen.

## Bei Fragen nutzen Sie gerne das Kontakt‐Formular auf i‐EVAL‐Freizeiten. Wir werden uns bemühen, Ihnen möglichst zeitnah zu helfen.

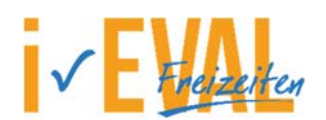

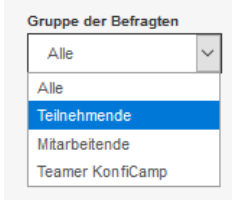

Fragebogentyp